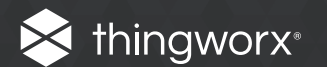

# ThingWorx Industrial **Connectivity**

Install Guide

### Table of Contents

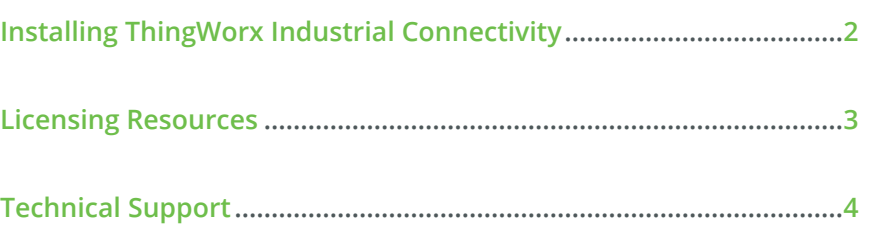

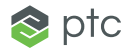

## <span id="page-1-0"></span>Installing ThingWorx Industrial Connectivity

*Note* 

You can change the language **ThingWorx Industrial Connectivity** is running in at any time following the install.

To do so, right-click on the **ThingWorx Industrial Connectivity** icon located in the System Tray and then select **Settings**. Open the **Administration** tab and then use the **Product Language Selection** dropdown menu.

Please note that user-defined channel, device, and tag names will not be translated in the event of a language change.

- 1. Launch the ThingWorx Industrial Connectivity install wizard.
- 2. Next, select your preferred language. Options include English, German, and Japanese.
- 3. In **End-User License Agreement**, read the license agreement and accept the terms to continue.
- 4. In **Destination Folder**, accept or change the location of installation. By default, it will be installed into the following location: C:\Program Files\ThingWorx\ ThingWorxIndustrialConnectivity\.
- 5. In **Application Data Folder**, accept or change the location of installation. The Application Data folder contains project backup and supporting files. It must be accessible to all users and any user-specified path must be local to the PC. By default, it will be installed into the following location: C:\ProgramData\ThingWorx\ ThingWorx Industrial Connectivity.
- 6. In **Shortcuts**, select whether to create a shortcut on the desktop for the ThingWorx Industrial Connectivity Configuration. When this is not selected, the Configuration will only be accessible through the Start Menu and the server's Administration Menu.
- 7. Optional: In **Vertical Suite Selection**, select a vertical suite to pre-select associated drivers and advanced plug-ins for installation. Select **Typical** to install all drivers and advanced plug-ins. Select **Custom** to specify the drivers and advanced plug-ins you would like to install.
- 8. In **Select Features**, select the features to install. If no features are selected, no drivers, advanced plug-ins, or interfaces will be installed. Please note that when a main component is selected, all of its subcomponents will also be installed. To select specific components:
	- Expand the **Communication Drivers** tree to view and select drivers for installation.
	- Expand the **Native Client Interfaces** tree to view and select custom client interfaces.
	- Expand the **Plug-Ins** tree to view and select server-level components.
- 9. Setup can detect when selected features have external dependencies. Although you can proceed with the installation, you should verify that the dependencies have been met before attempting to use the features during Runtime. For more information, refer to the individual feature's help file.
- 10. In **Default Application Settings**, specify whether to enable Dynamic Tag addressing by default and whether to allow anonymous login for UA Client Sessions. These settings may be changed later.
- 11. Finish the installation.

INSTALL GUIDE

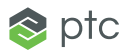

### <span id="page-2-0"></span>**Licensing Resources Example 2018** INSTALL GUIDE

For detailed technical information and instructions on licensing ThingWorx Industrial Connectivity, please see the [License Utility product manual.](http://support.ptc.com/WCMS/files/173043/en/license-utility-manual.pdf
)

#### **Accessing the License Utility Product Manual Offline**

The License Utility product manual can be accessed in several ways.

- 1. Through the ThingWorx Industrial Connectivity Configuration
	- Click **Help** | **Server Help.**
	- In the left-hand pane, locate and double-click **License Utility**.
- 2. Through the License Utility
	- Right-click on the **ThingWorx Industrial Connectivity** icon located in the **System Tray** and then select **License Utility**.
	- Click **Help**.
- 3. Through the Administration Menu
	- Right-click on the **ThingWorx Industrial Connectivity** icon located in the **System Tray** and then select **Help**.
	- In the left-hand pane, locate and double-click **License Utility**.

#### <span id="page-3-0"></span>**Technical Support INSTALL GUIDE**

Have questions? PTC's experienced Technical Support team provides high priority phone and web support to customers with an active Support & Maintenance Agreement. Please have product information and Activation IDs available.

**Phone:** +1 800 477 6435

**Web: <https://support.ptc.com>**

PTC has the most robust Internet of Things technology in the world. In 1986 we revolutionized digital 3D design, and in 1998 were first to market with Internet-based PLM. Now our leading IoT and AR platform and field-prove solutions bring together the physical and digital worlds to reinvent the way you create, operate, and service products. With PTC, global manufacturers and an ecosystem of partners and developers can capitalize on the promi the IoT today and drive the future of innovation.

© 2017, PTC Inc. (PTC). All rights reserved. Information described herein is furnished for informational use only, is subject to change without notice, and should not be taken as a guarantee, commitment, or offer by PTC. P PTC logo, and all PTC product names and logos are trademarks or registered trademarks of PTC and/or its subsidiaries in the United States and other countries. All other product or company names are property of their respec owners. The timing of any product release, including any features or functionality, is subject to change at PTC's discretion.

Last updated 06/5/2017

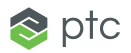